# **SANS** GIAC **CERTIFICATIONS**

## How To Claim Your GIAC Digital Badge

## CONTENTS

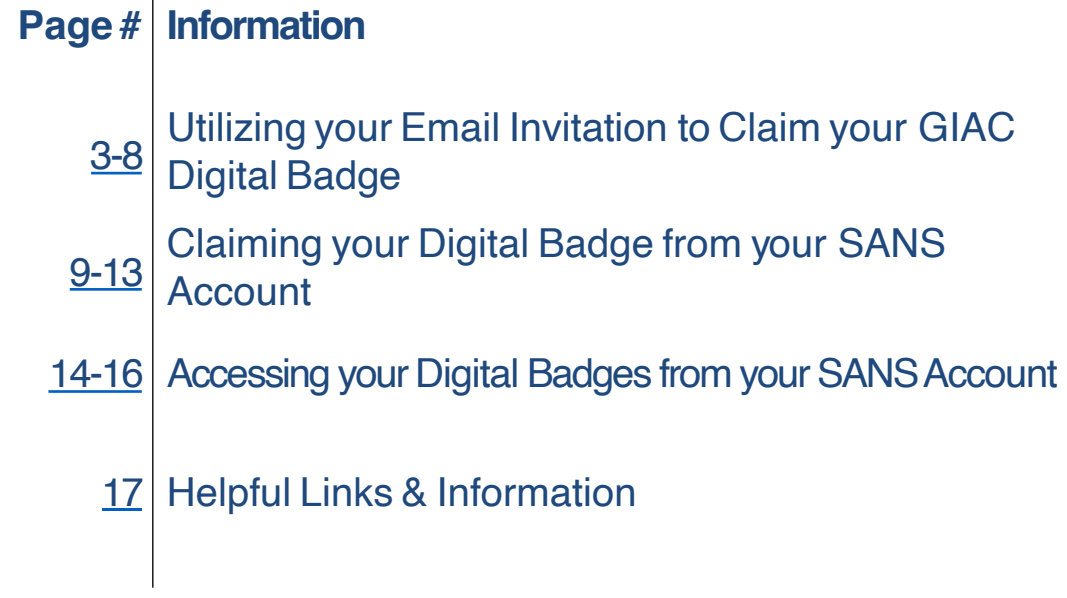

### Utilizing your Email Invitation to Claim your GIAC Digital Badge

After you have earned your GIAC certification, you will be contacted via email\* to claim your badge. Utilize the "**CLAIM YOUR BADGE NOW**" button to initiate your badge claim.

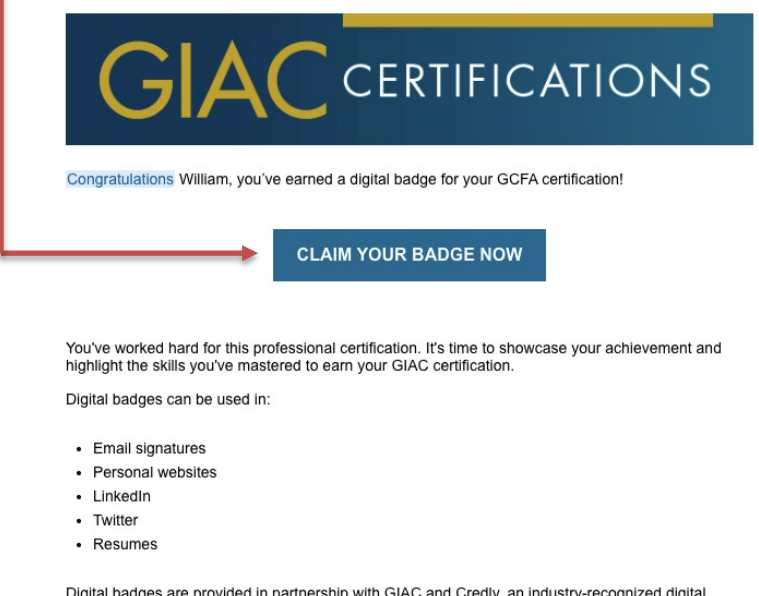

Digital badges are provided in partnership with GIAC and Credly, an industry-recognized digital badging company.

To facilitate timely delivery of all notices pertaining to this program, please add the email addresses DigitalBadges@giac.org and Credly's admin@credly.com to your all \*Allow two business days to receive your email invitation.

## You will be automatically redirected to Credly's site

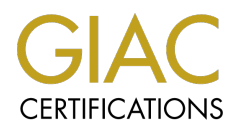

Credly

### Make the most of your achievement from Global **Information Assurance Certification** (GIAC)

Credly is the world's largest network of individuals and organizations using verified achievements to unlock opportunities. Join millions of professionals in sharing your achievements online.

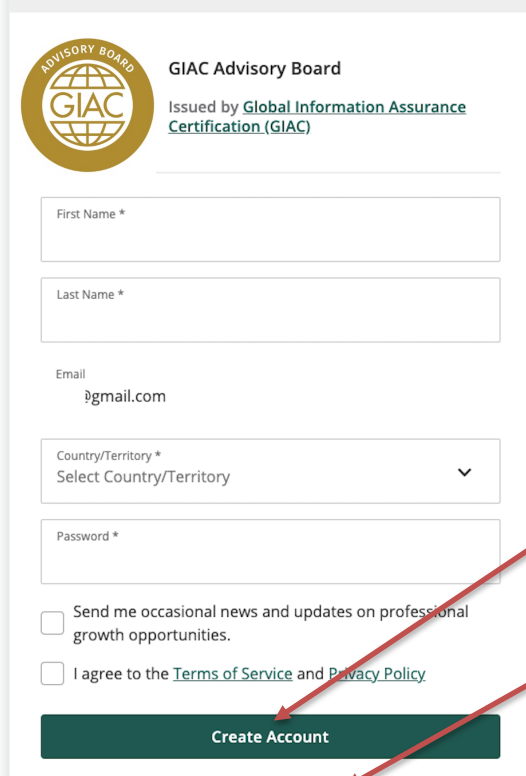

I have an account

Create a Credly account to accept your badge.

Next, create a password to finalize the Credly account creation process.

• Click the green 'Create Account' button

• Alternatively, if you have an active Credly account, use the "I have an account" link to login

### Next, you will need to confirm your Credly account

You will receive an email from admin@credly.com

**\***remember to check your spam folder

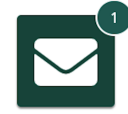

### **Confirm Your Email**

Thank you for creating an account with Credly! To finish setting up your account, please check your email to confirm the address you provided.

If you don't see our message, please check your spam folder!

Utilize the "Confirm My Email" button OR the hyperlink to confirm your account.

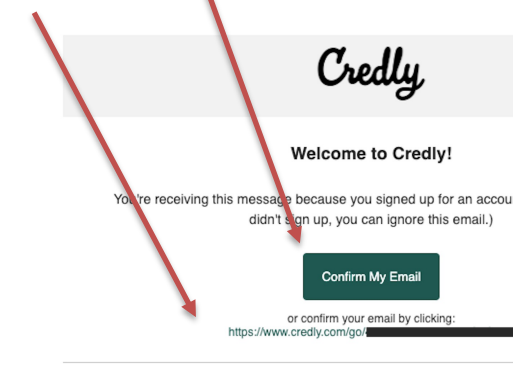

### Credly

Credly is a badging platform that works with credible organizations to share professional achievements. Credly is the world's leading digital ca

If you prefer not to receive emails like this from Credly, you may<br>Manage your email notification preferences.<br>© Copyright 2021. All rights reserved.

## After logging back into Credly, your Dashboard is displayed

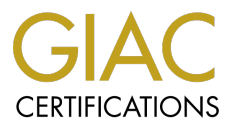

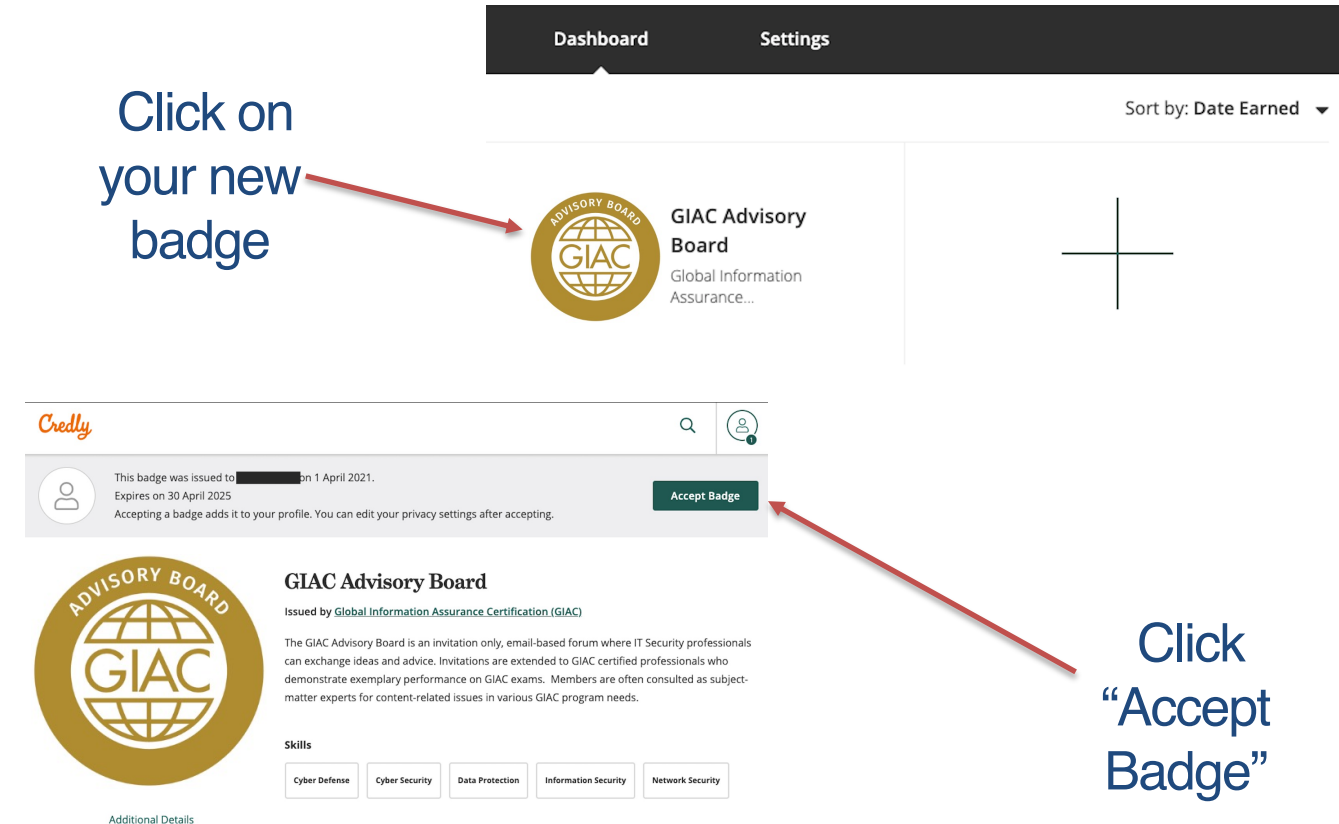

**Earning Criteria** 

## A "Badge Settings" pop-up will appear…

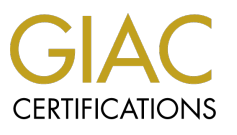

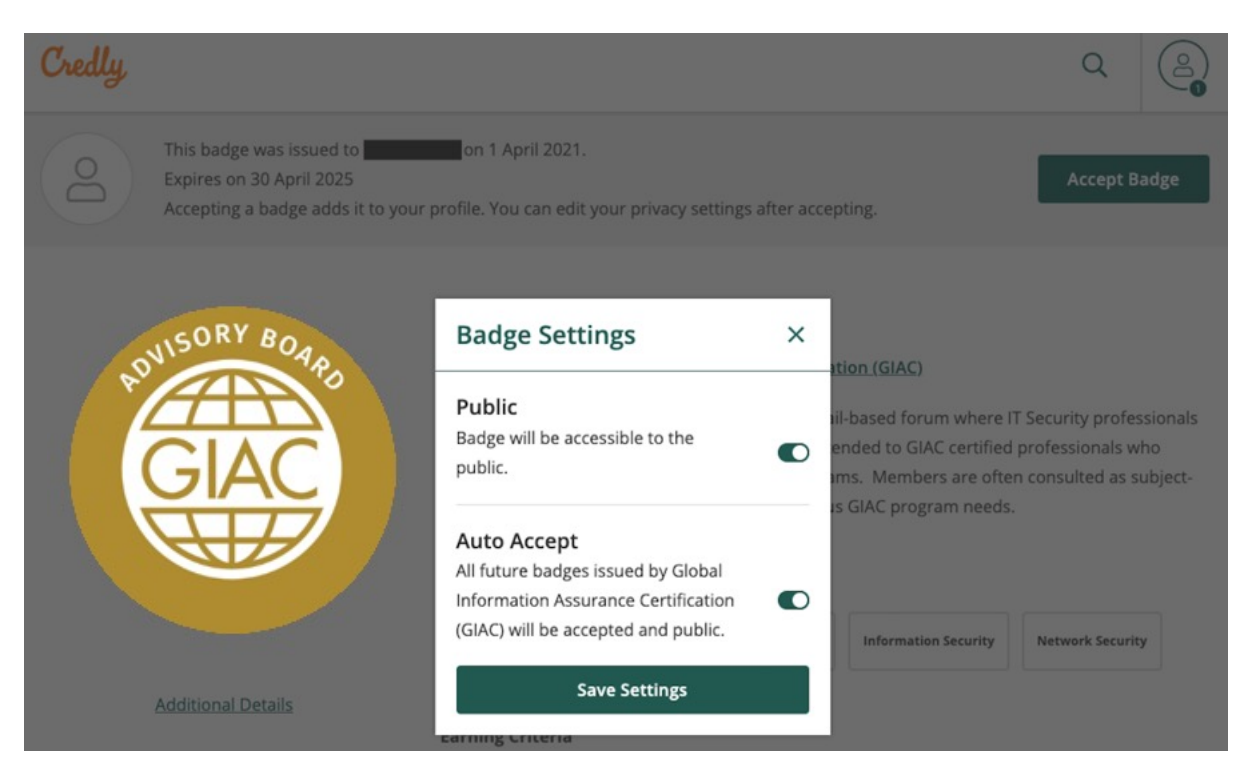

### allowing you to customize your settings. These settings can be changed at any time in your account.

### Your badge now displays a "Share" option

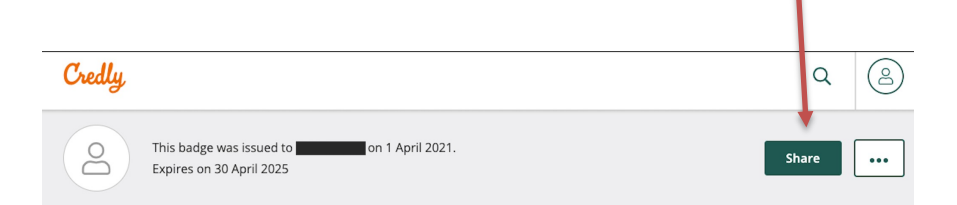

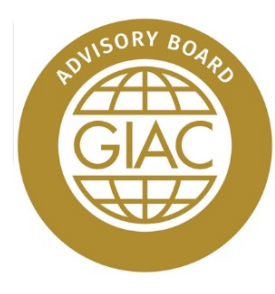

**Additional Details** 

### **GIAC Advisory Board**

#### Issued by Global Information Assurance Certification (GIAC)

The GIAC Advisory Board is an invitation only, email-based forum where IT Security professionals can exchange ideas and advice. Invitations are extended to GIAC certified professionals who demonstrate exemplary performance on GIAC exams. Members are often consulted as subjectmatter experts for content-related issues in various GIAC program needs.

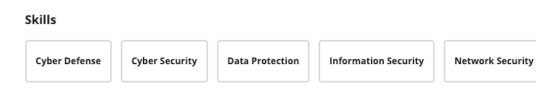

Broadcast your achievement to friends and colleagues to get the recognition you deserve. **GIAC Advisory Board** Issued by Global Information Assurance Certification (GIAC)  $\Box$  $\mathscr{P}$ in  $\mathcal{N}$  $\langle$ /> LinkedIn LinkedIn profile.

Credly

Share your badge.

## **CERTIFICATIONS**

Connect to your LinkedIn account and you'll be able to share your earned badges to your Connect View badge in dashboard

You can choose to share your digital badge across multiple platforms. Such as LinkedIn, Twitter, Facebook, Email, URL, etc.

### Claiming your Digital Badges from your SANS Account

(*as an alternative to utilizing the email invitation)*

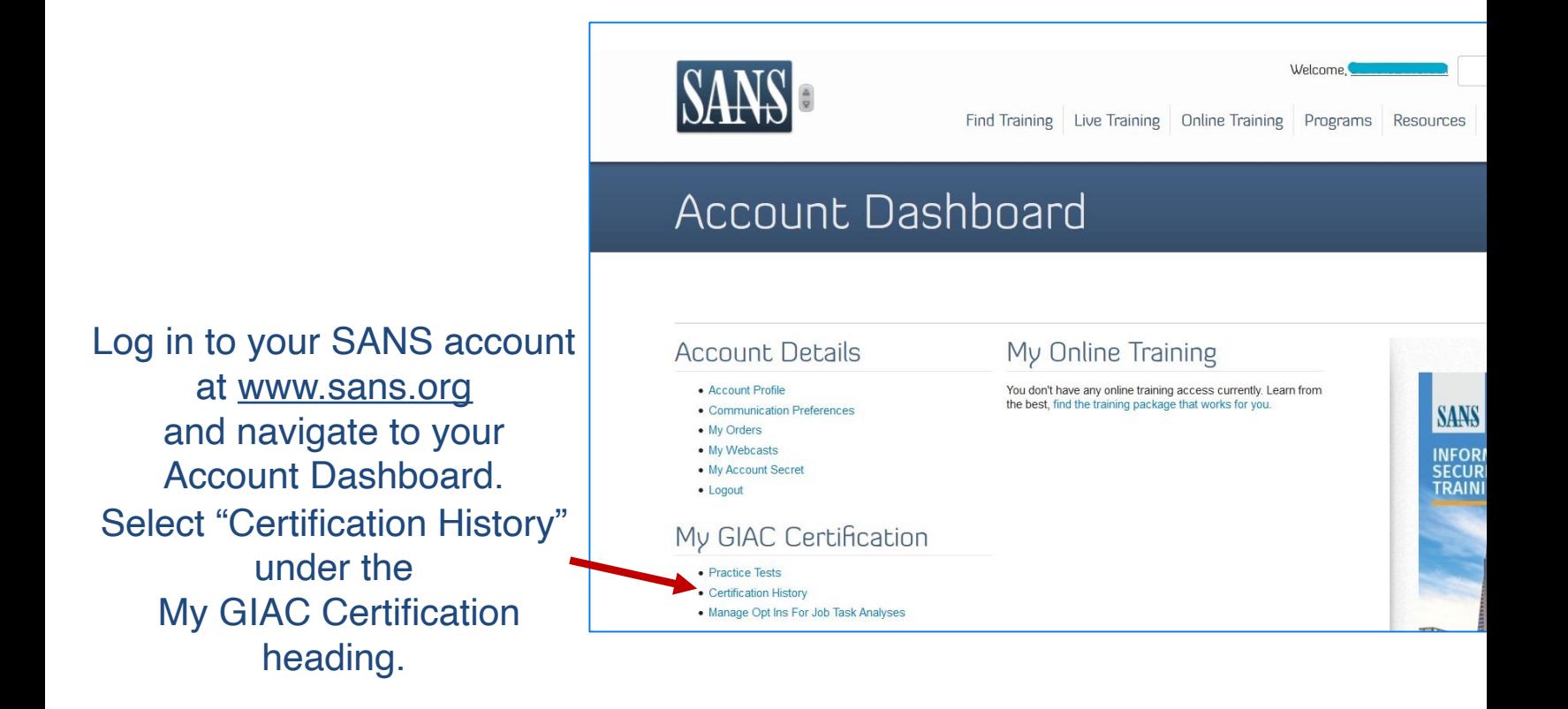

### Locate the certification on the Certification History page

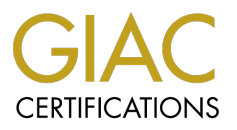

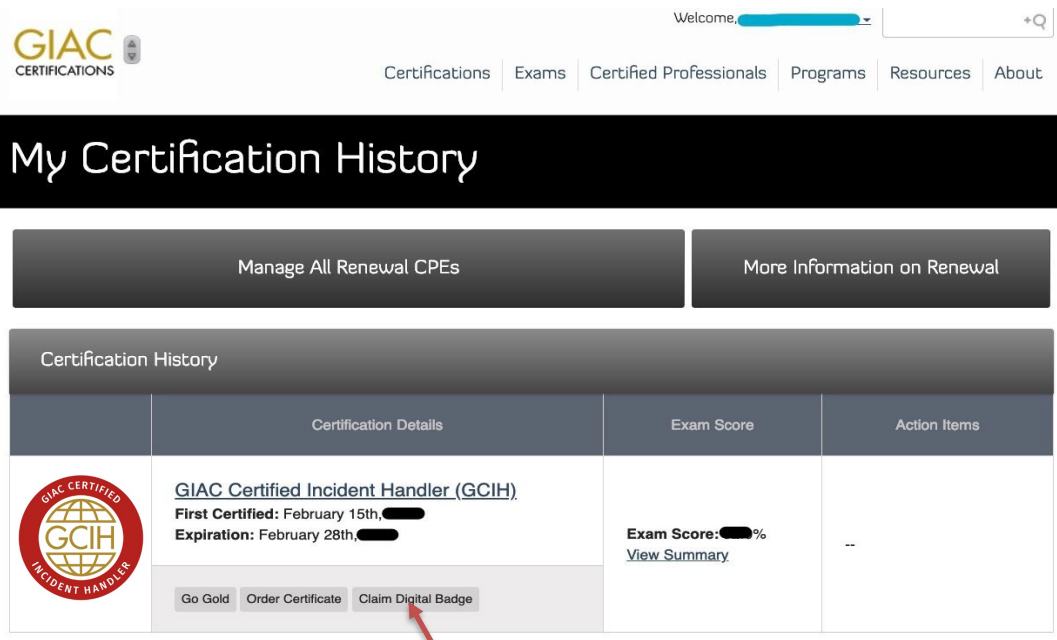

If you feel there is a problem with your certification history, please email cert-renewal@giac.org for assistance. Please be sure problem in your the email

### Select the "Claim Digital Badge" button. *Selectingthe link will redirect you to Credly's website.*

## On Credly's site, you will see an option to "Accept Badge"

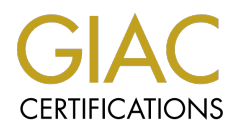

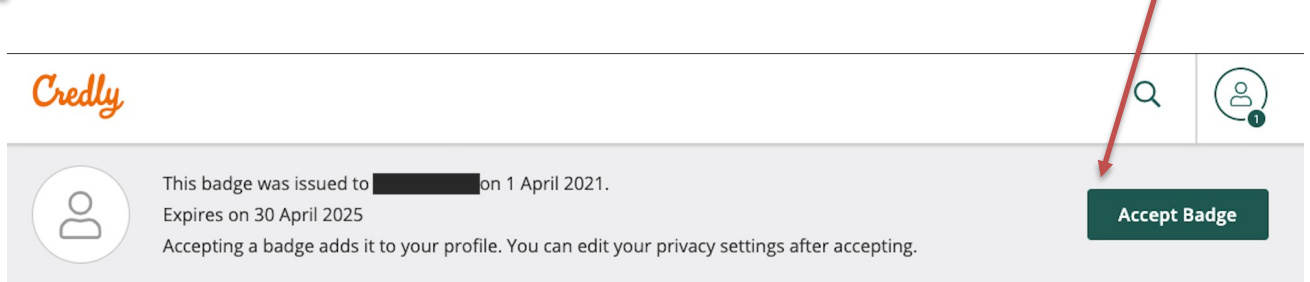

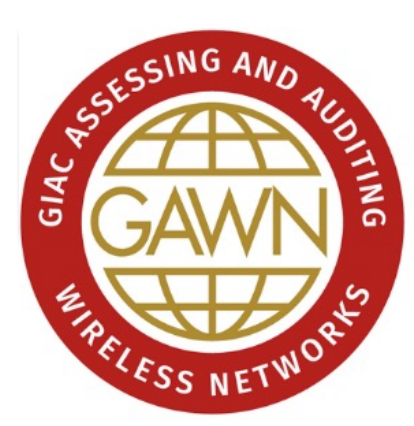

**Additional Details** 

### GIAC Assessing and Auditing Wireless Networks (GAWN)

Issued by Global Information Assurance Certification (GIAC)

GAWN holders have demonstrated an understanding of the different security mechanisms for wireless networks, the tools and techniques used to evaluate and exploit weaknesses, and techniques used to analyze wireless networks. Professionals holding the GAWN are qualified to assess the security of wireless networks.

**Skills** Bluetooth **Configuration Management** Encryption **Information Security Network Security Penetration Testing Security Audits Vulnerability Management Wireless Security** 

Upon redirection to Credly's site, you may be promoted to sign in, or you may be logged in automatically.

(This depends on whether your browser is set to save your credentials for webpages)

### After accepting your badge, a "Badge Settings" pop-up will appear…

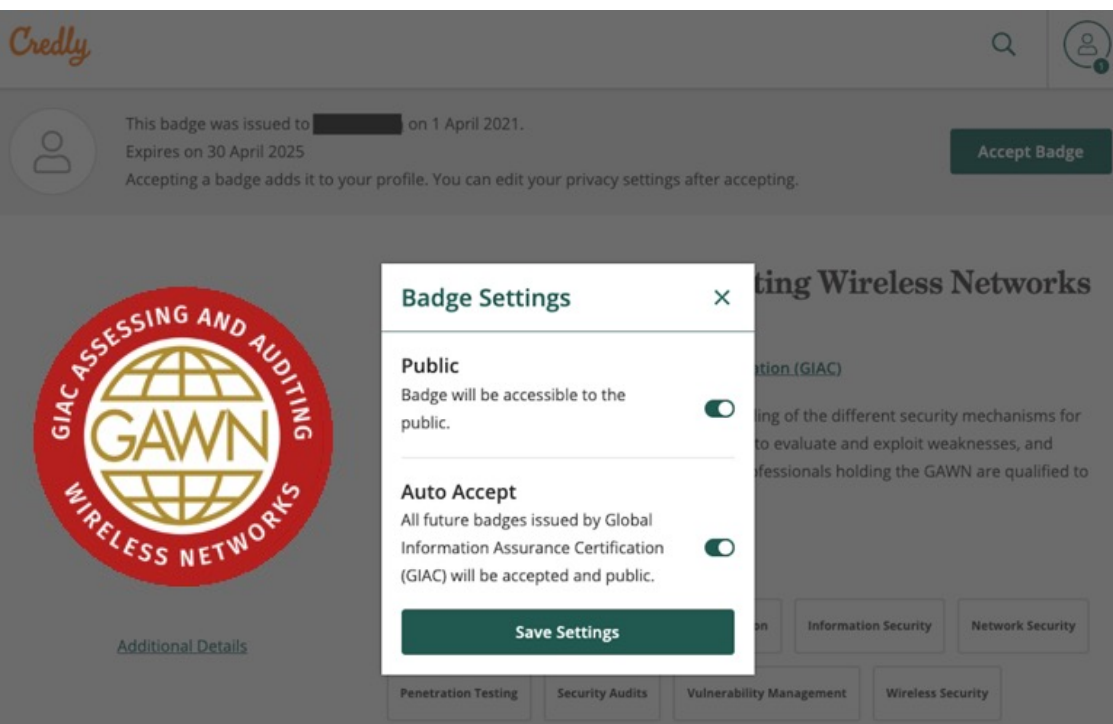

allowing you to customize your settings. *These settings can be changed at anytime in your account.* **CERTIFICATIONS** 

#### Your badge now displays a "Share" option **CERTIFICATIONS** Credlu  $\bigcap$  $\circ$ This badge was issued to on 1 April 2021. Share  $\cdots$  $\frown$ Expires on 30 April 2025

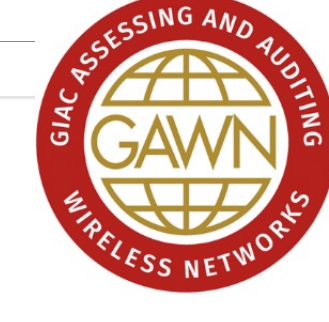

**Additional Details** 

### **GIAC Assessing and Auditing Wireless Networks** (GAWN)

Issued by Global Information Assurance Certification (GIAC)

GAWN holders have demonstrated an understanding of the different security mechanisms for wireless networks, the tools and techniques used to evaluate and exploit weaknesses, and techniques used to analyze wireless networks. Professionals holding the GAWN are More...

**Skills** 

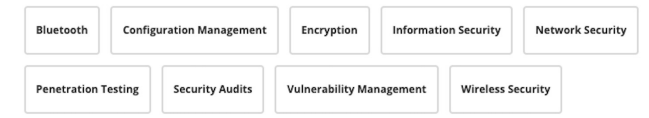

Allowing you to share your digital badge across multiple platforms. Such as LinkedIn, Twitter, Facebook, Email, URL, etc.

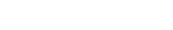

Share your badge. Broadcast your achievement to friends and colleagues to get the recognition you deserve.

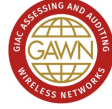

Credly

**GIAC Assessing and Auditing Wireless Networks (GAWN)** Issued by Global Information Assurance Certification (GIAC)

 $\boxtimes$  $\mathcal{P}$ 

#### LinkedIn

Connect to your LinkedIn account and you'll be able to share your earned badges to your LinkedIn profile.

Connect

### Accessing your Digital Badges from your SANS Account

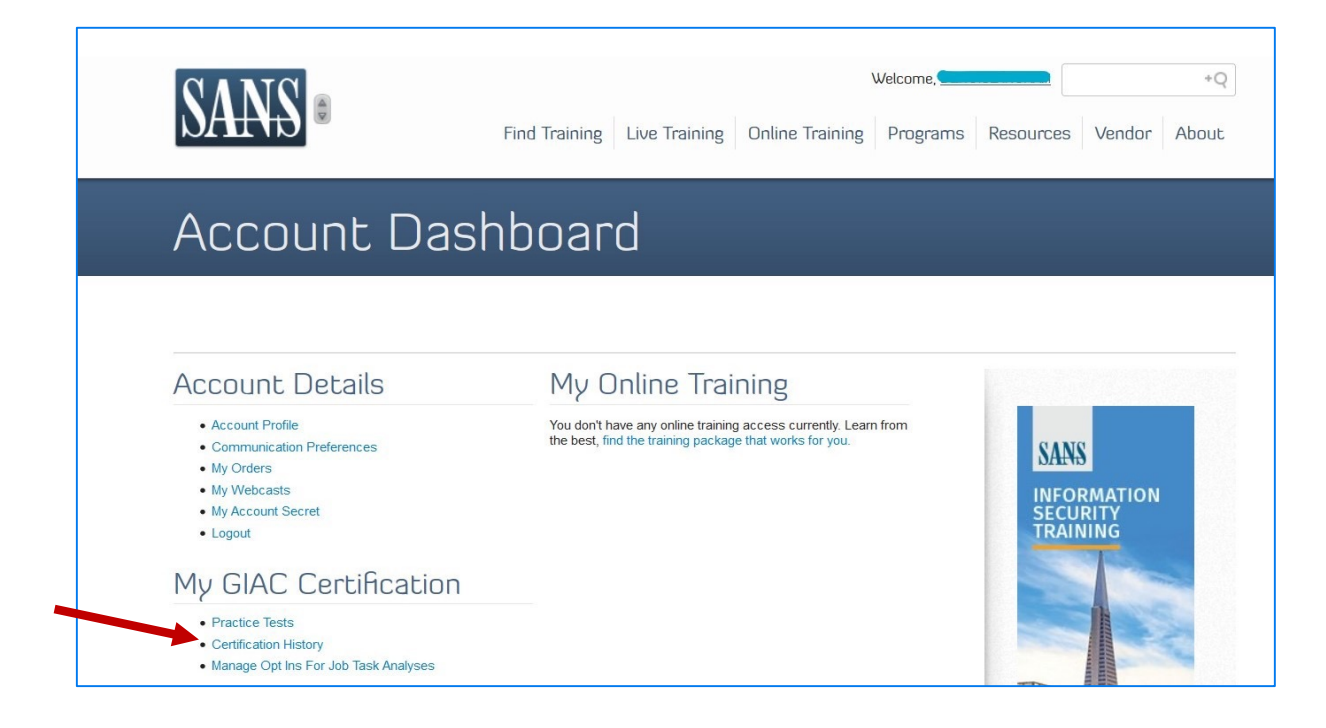

Log in to your SANS account at **www.sans.org** and navigate to your Account Dashboard.

Select "Certification History" under My GIAC Certification.

## You will see the details for all of your GIAC Certifications.

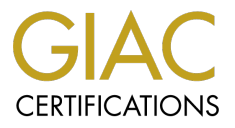

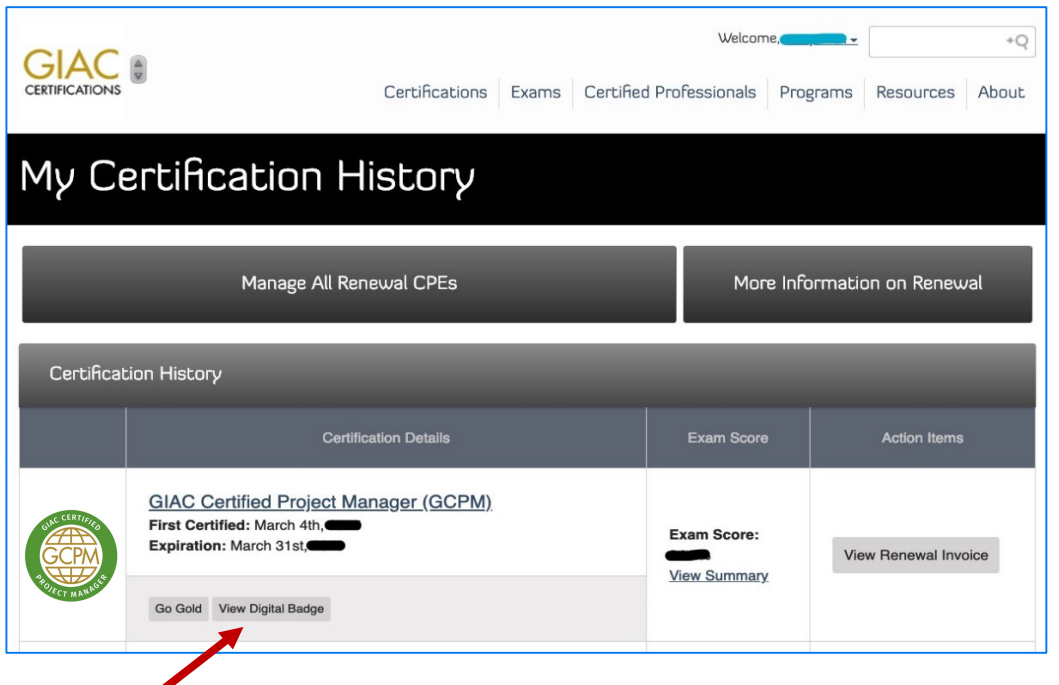

Every valid certification will have a link to its corresponding digital badge. *Selecting the link will redirect you to Credly's website.*

## Sign in to Credly.com

(You may be automatically logged in. This depends on whether your browser is set to save your credentials for webpages.)

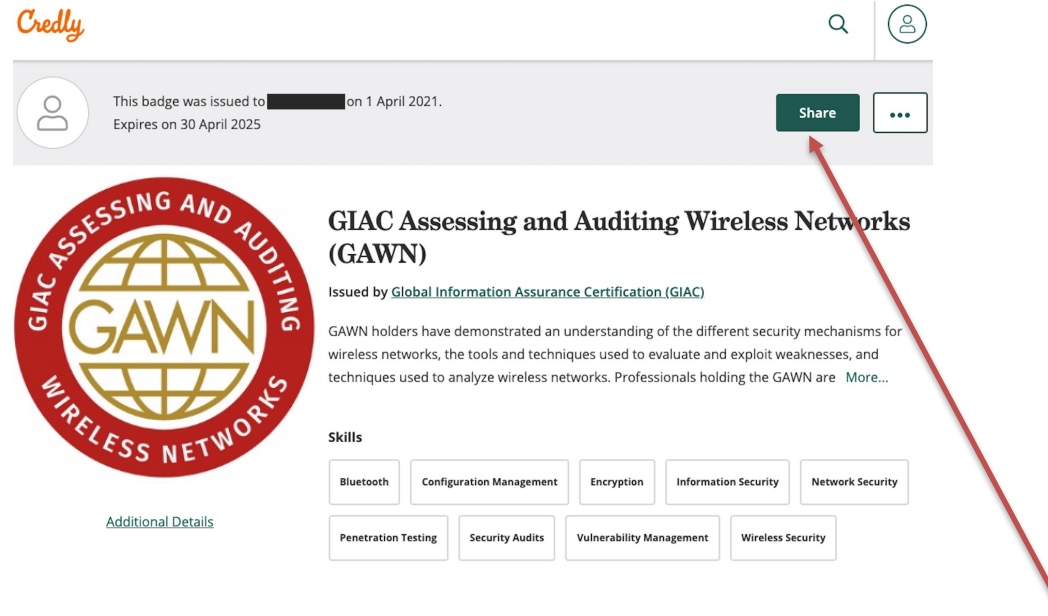

Once logged in, the details of your digital badge are displayed with an option to "Share" your badge.

Helpful Links & Information

- **GIAC Digital Badge Program Overview** https://www.giac.org/digitalbadges
- $\mathbf{H} \cdot \mathbf{R}$ • Credly Help Center https://support.credly.com
- Digital Badge Questions & Support digitalbadges@giac.org